## 关于在校外使用校内资源的说明

# (OA、门户、图书馆、教务、就业系统等)

为保护校内信息系统和网站安全稳定运行,某些管理信息系统 和站点对校外不开放。校外用户要使用 OA、教务、就业、图书馆、 **关于在校外使用校内资源的说明(OA、门户、图书馆、教务、就业系统等)<br>(OA、门户、图书馆、教务、就业系统等)<br>为保护校内信息系统和网站安全稳定运行,某些管理信息系统<br>和站点对校外不开放。校外用户要使用 OA、教务、就业、图书馆、<br>信息门户等校内资源时,可以登录 VPN,登录后校内所有资源均可<br>访问。具体登录方法如下:** 访问。具体登录方法如下: 关于在校外使用校内资源的说明<br>(0A、门户、图书馆、教务、就业系统等)<br><sub>5保护校内信息系统和网站安全稳定运行,某些管理信息系统<br>5对校外不开放。校外用户要使用 0A、教务、就业、图书馆、<br>1户等校内资源时,可以登录 VPN,登录后校内所有资源均可<br>具体登录方法如下:<br><br>其体登录方法如下:<br><br><br>1 IE 浏览器访问学校 VPN,地址 https://vpn. xzmu. edu. cn。</sub> (OA、门户、图书馆、教务、就业系统等)为保护校内信息系统和网站安全稳定运行,某些管理信息系统<br>点对校外不开放。校外用户要使用OA、教务、就业、图书馆、<br>日户等校内资源时,可以登录 VPN, 登录后校内所有资源均可<br>。具体登录方法如下:<br>● 电脑端<br>用 IE 浏览器访问学校 VPN, 地址 https://vpn.zzmu.edu.cn。<br>此站点安全证书存在问题点击"详细信息"中的"转到此网页 ハトナ 仅内信息が犯罪的理义士 なた込行, 未至自理信息、<br>和站点対校外不开放。校外用户要使用 OA、教务、就业、图书馆<br>信息门户等校内资源时, 可以登录 VPN, 登录后校内所有资源均<br>访问。具体登录方法如下:<br>→ 电脑端<br>用 IE 浏览器访问学校 VPN, 地址 https://vpn. xzmu. edu. cn<br>提示此站点安全证书存在问题点击"详细信息"中的"转到此网<br>(不推荐)"。如图 1:

提示此站点安全证书存在问题点击"详细信息"中的"转到此网页

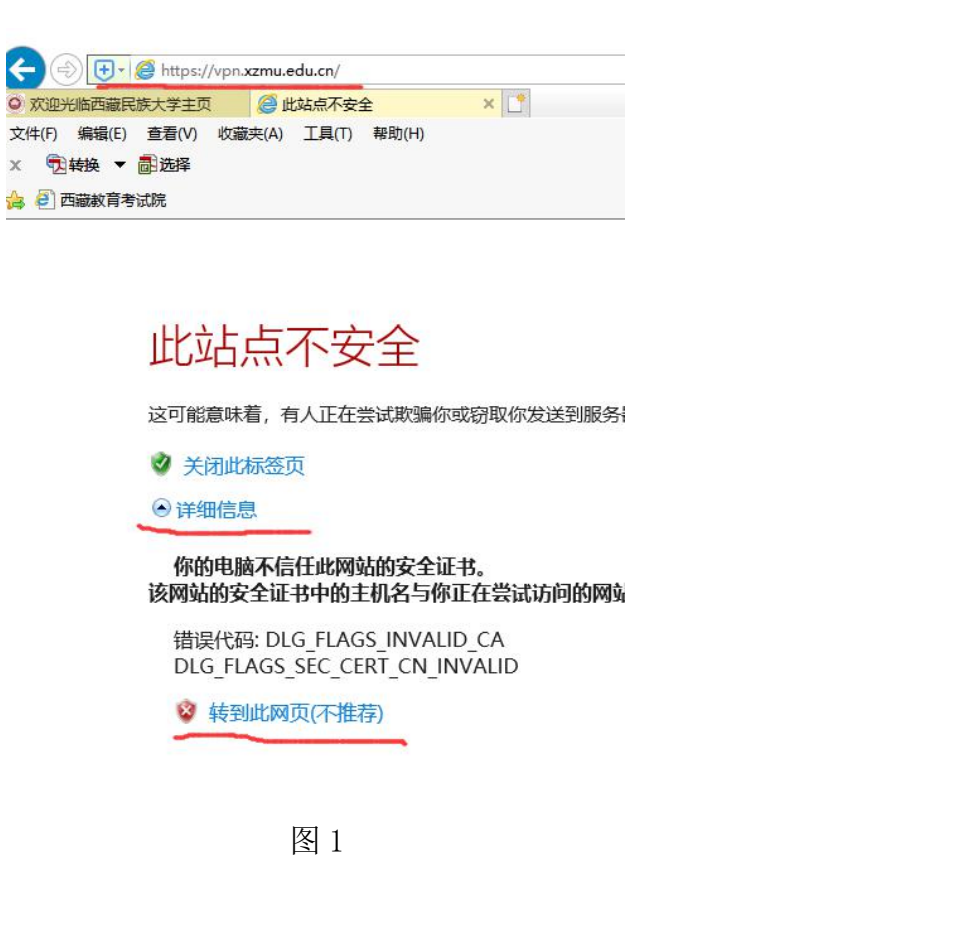

### 打开 VPN 登录页面输入用户名和密码, 如图 2

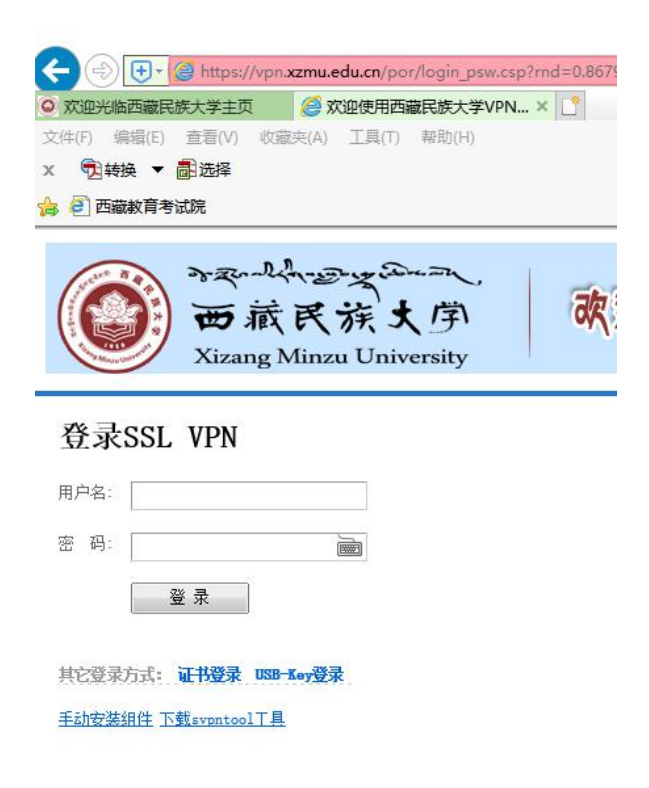

图 2

也可以点击"手动安装组件",下载 VPN 客户端软件安装后登 录

若网页三秒后自动跳转到 VPN 客户端下载页面,请直接下载, 如图 3:

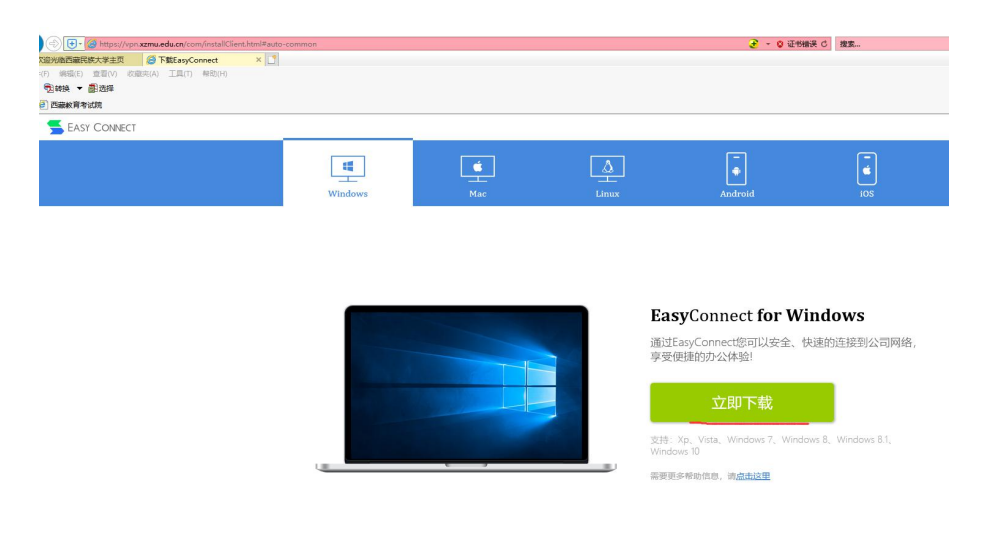

下载的软件安装完成后,在桌面上创建如下图标:

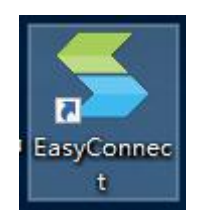

双 击 打 开 VPN 客 户 端 软 件, 输 入 服 务 器 地 址 : https://vpn.xzmu.edu.cn,点击"连接"

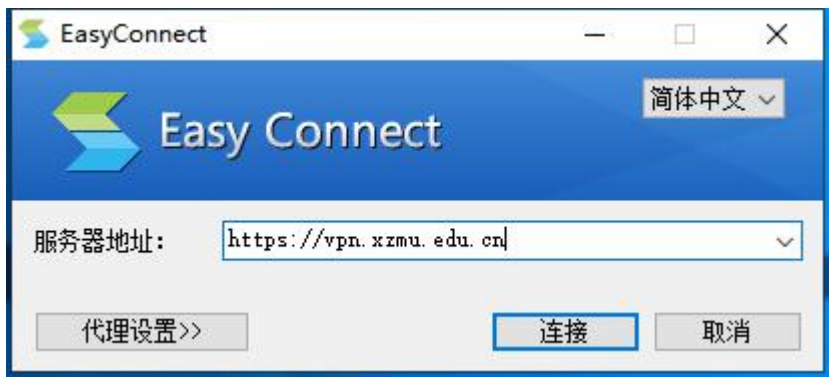

图 4

在打开的登录窗口中输入用户名和密码,登录 VPN

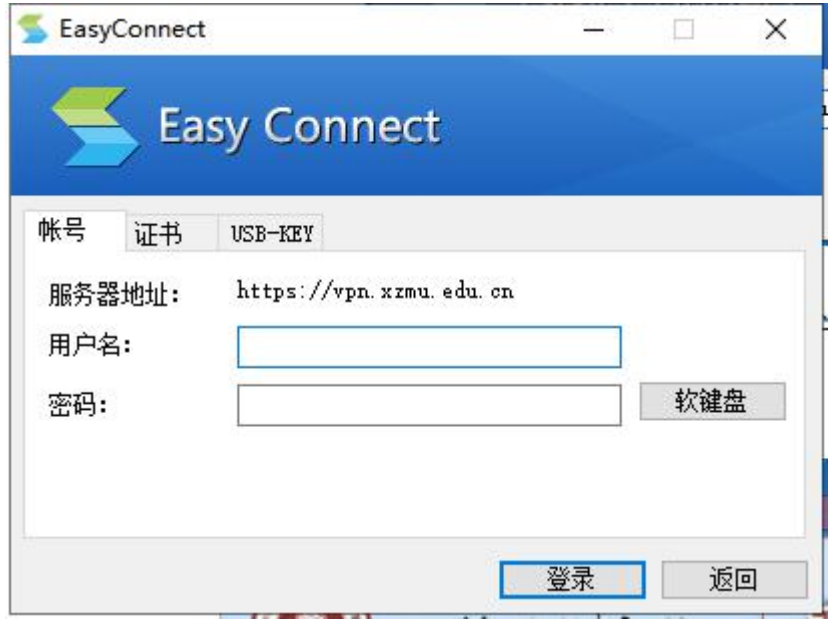

图 5

登 录 成 功 后 , 用 浏 览 器 打 开 学 校 门 户 网 站 , 地 址 :<br>http://www.xzmu.edu.cn, 登录信息门户后即可访问校内资源。 http://www.xzmu.edu.cn,登录信息门户后即可访问校内资源。 登录成功后,用浏览器打开学校门户网站,地址:<br><u>http://www.xzmu.edu.cn,登</u>录信息门户后即可访问校内资源。<br>注: VPN 用户名为工号或学生号。<br><br>二、 移动端<br>通 过 手 机 浏 览 器 访 问 学 校 VPN 地 址 登录成功后,用浏览器打开学校门户网站,地址:<br>http://www.xzmu.edu.cn,登录信息门户后即可访问校内资源。<br>注: VPN 用户名为工号或学生号。<br><br><br>通 过 手 机 浏 览 器 访 问 学 校 VPN 地 址<br>(https://vpn.xzmu.edu.cn),安全警告点击继续,在登陆界

(https://vpn.xzmu.edu.cn),安全警告点击继续,在登陆界 面下端有 IOS 客户端和 Android 客户端,点击下载并安装 注: VPN用户名为工号或学生号。<br>二、 移动端<br>通 过 手 机 浏 览 器 访 问 学 校 VPN<br>(https://ypn.xzmu.edu.cn),安全警告点击继续,そ<br>面下端有 IOS客户端和 Android客户端, 点击下载<br>(图6)。<br>\*\*\*\*\*

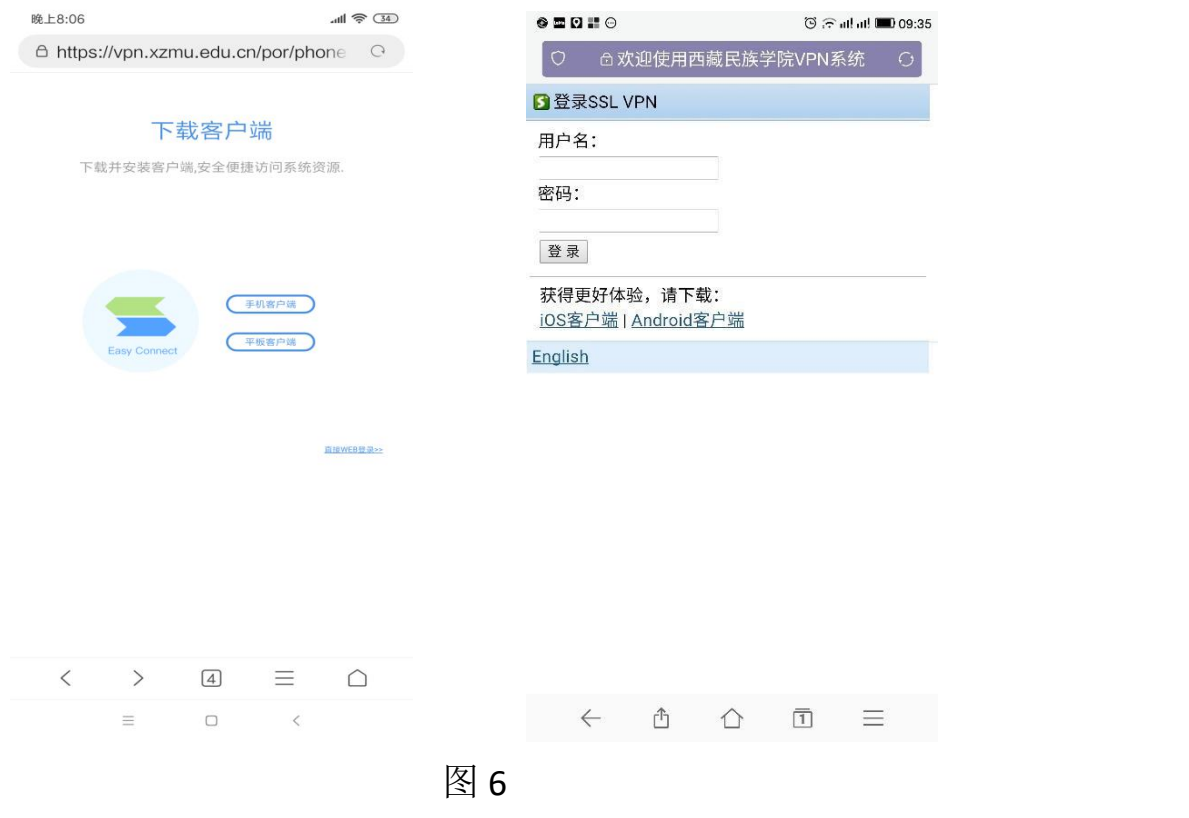

手机安装完成之后桌面会出现 2 图标, 以后使用就无需安 装,直接点此即可登录 VPN。 手机安装完成之后桌面会出现。<br>直接点此即可登录 VPN。<br>登 录 VPN 时 , 需 打 开 软 件 , 在 地 址 栏 输 入<br>:://vpn.xzmu.edu.cn, 点击连接, 输入用户名和密码登陆(图 7)。

https://vpn.xzmu.edu.cn,点击连接,输入用户名和密码登陆(图 7)。

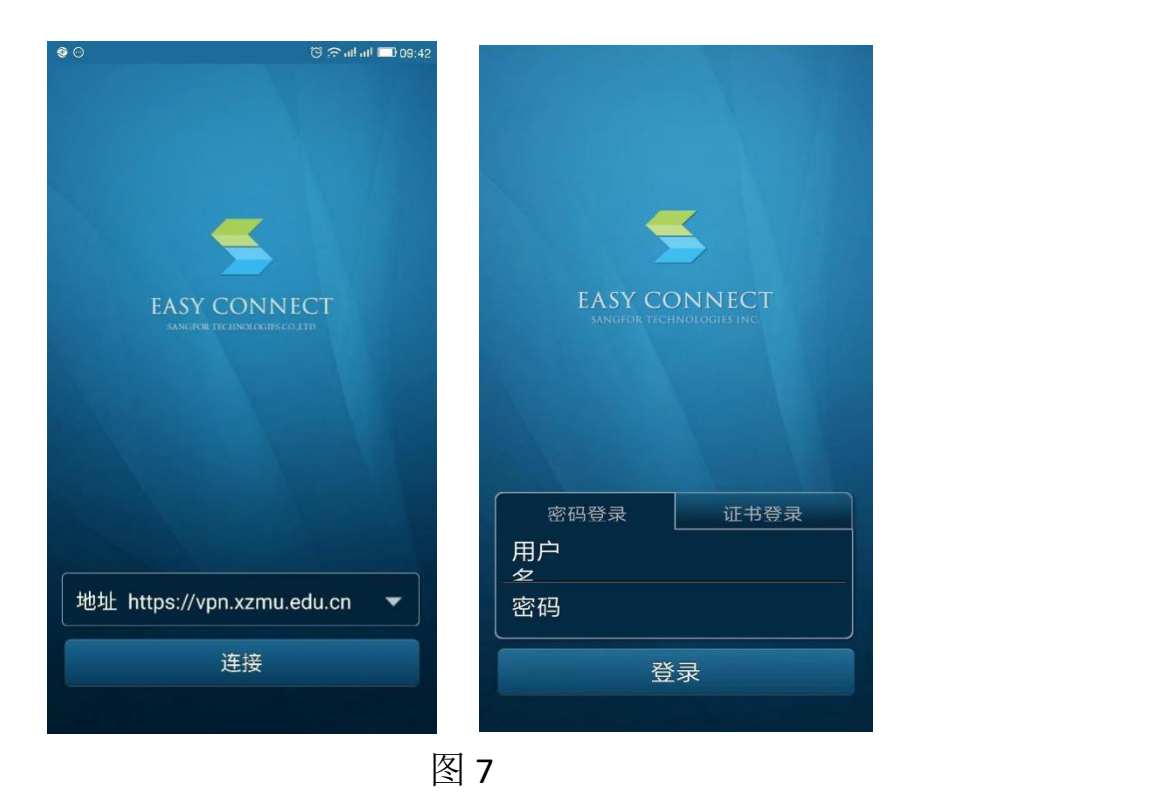

登陆成功后即可访问校内资源。

# 移动端 OA 使用说明

在手机浏览器中输入: <http://oa.xzmu.edu.cn> 。在登陆界面下 端有 IOS 客户端和 Android 客户端,点击下载并安装。如图 8

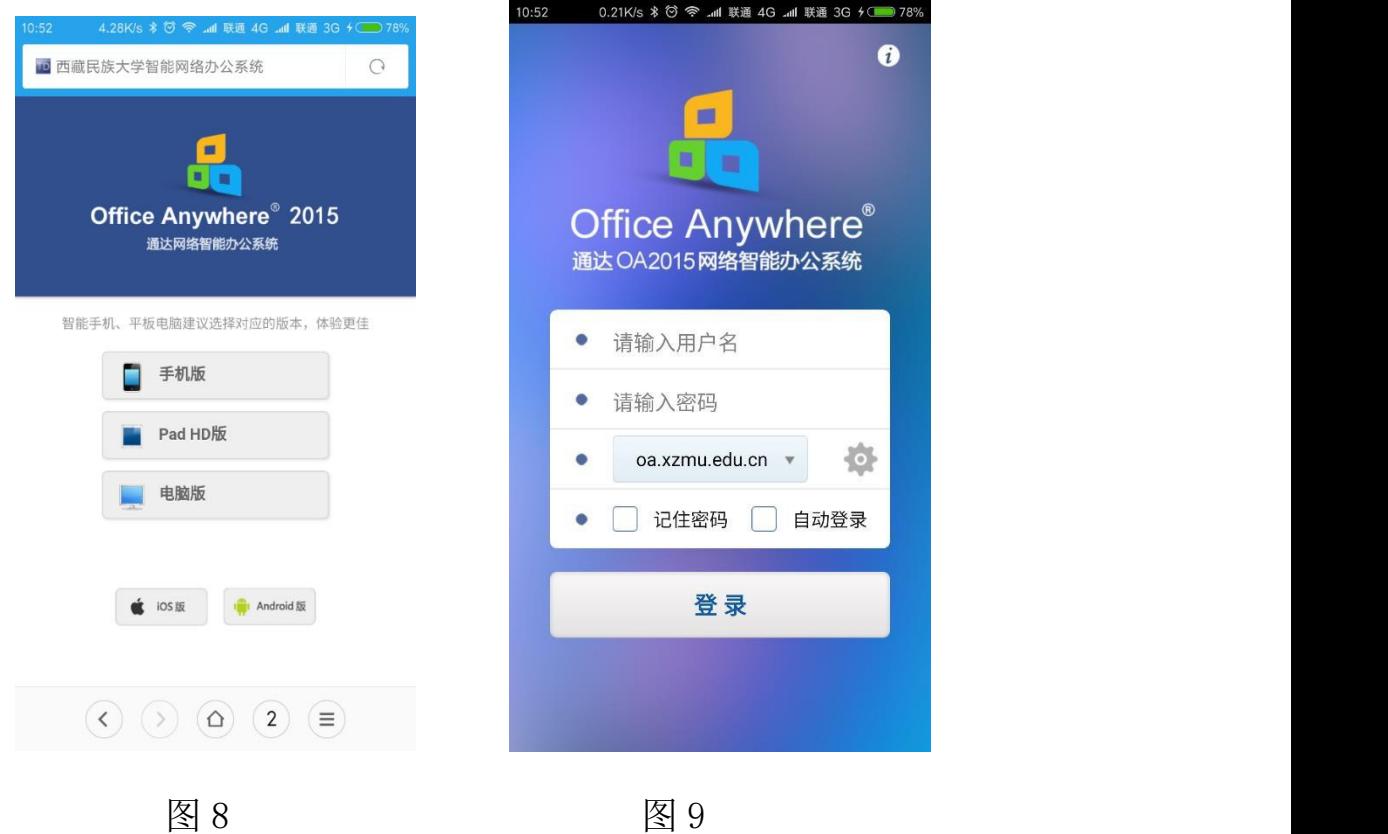

安装后运行客户端,首次登陆需要设置校内地址。点击图 9 中的 "齿轮 |"按钮,在弹出的"网络1"中均输入"民大",地址中输 入: "oa. xzmu. edu. cn", 点击右上方"对勾"返回(图 10)。

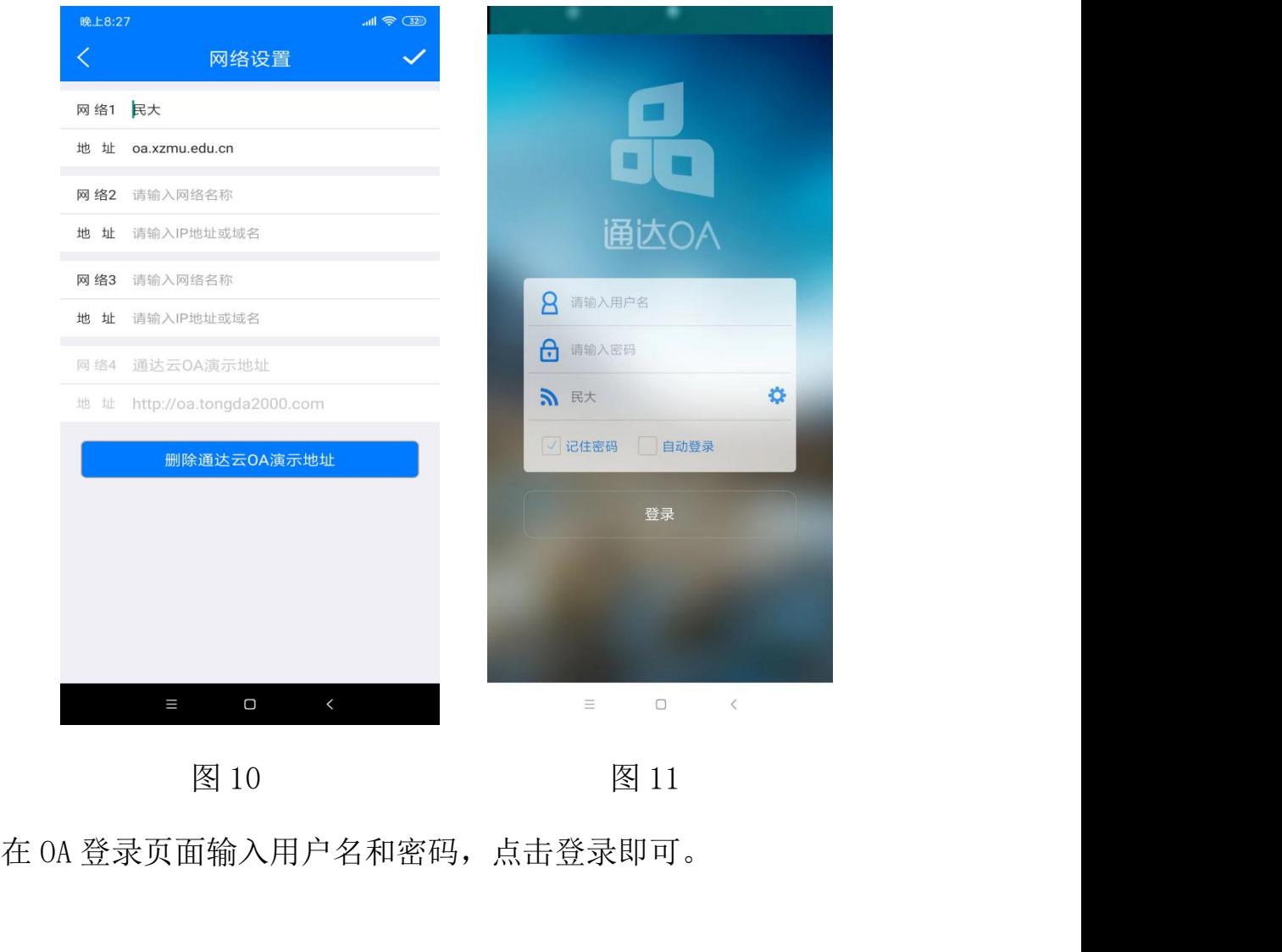

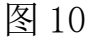

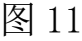